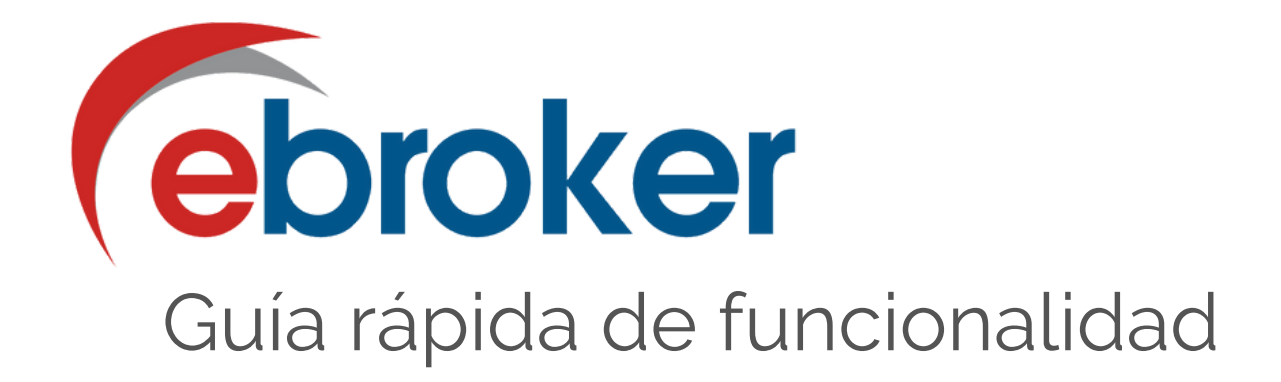

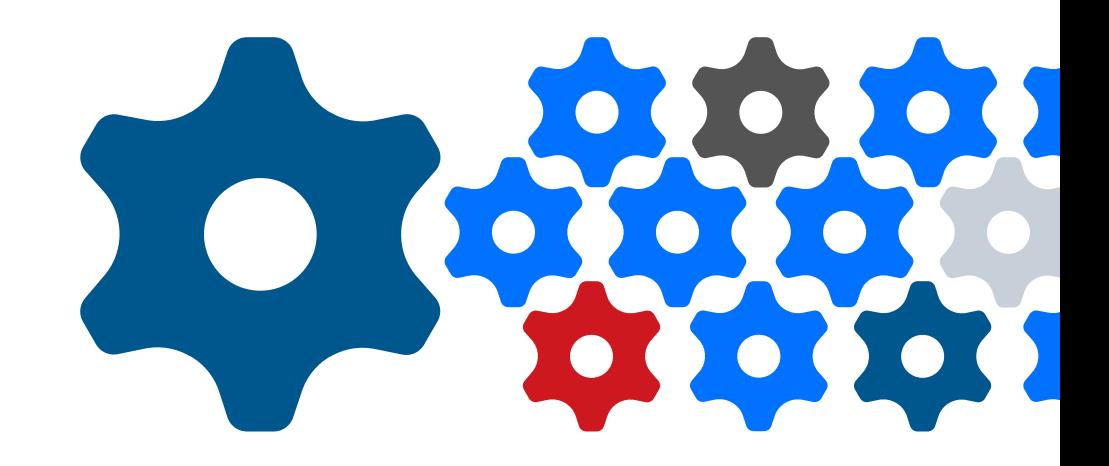

# **Integración del correo electrónico Outlook en ebroker**

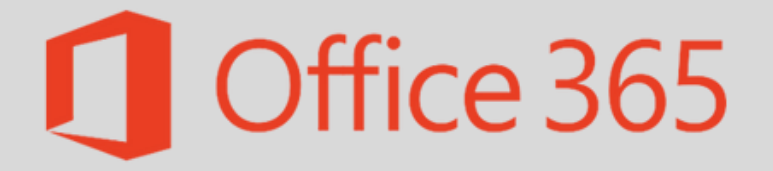

*v1.1 240325*

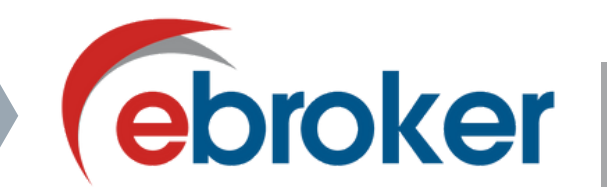

#### **INICIO DE SESIÓN DEL ADMINISTRADOR DE OFFICE 365**

Para poder realizar una correcta parametrización, la primera vez que accedas, debes autenticarte en Office 365 .

#### **Panel de control >> Usuarios >> Administrador >> Configuración**

- 1.Activa el check de Integración Microsoft Office
- 2.Reinicia sesión en ebroker
- 3.Autentícate en la ventana emergente de Office 365

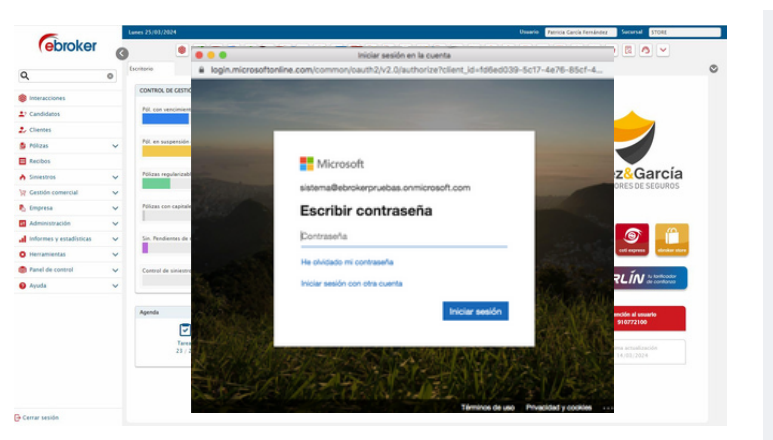

La autenticación en Office 365 de la cuenta del administrador de usuarios se realiza una sola vez. Una vez iniciada la sesión, el sistema ya está preparado para configurar los usuarios que se deseen.

# $\overline{2}$

### **CONFIGURACIÓN DE CUENTAS DE CORREO DE LOS USUARIOS**

Activa la funcionalidad para los distintos usuarios.

#### **Panel de control >> Usuarios >> Configuración**

- 1.Marca Integración Microsoft Office al usuario seleccionado 2.Introduce su correo electrónico
- 3.Indica el método de archivado de correos asociados
- Autenticación del propio usuario al acceder a ebroker en 4. ventana emergente de Office365

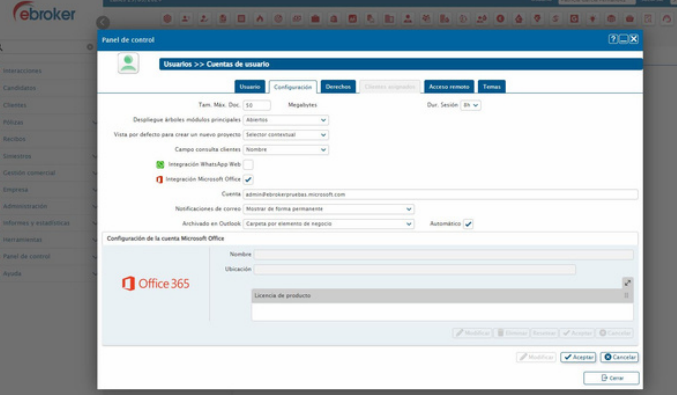

Dispones de 2 opciones: introducir una cuenta ya existente y sincronizar el correo o crear una nueva cuenta.

**P**

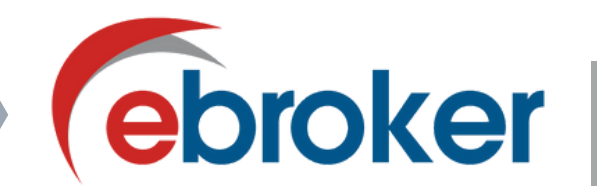

# 3

### **CONFIGURACIÓN DEL BUZÓN DE CORREO DEL SISTEMA**

Para poder asociar los correos recibidos en la cuenta genérica, debes configurar el buzón de correo del sistema.

#### **Panel de control >> Mensajería >> Correo electrónico >> Configuración del sistema**

1.Activa el check de integración Microsoft Office

- 2.Introduce la cuenta de correo
- 3.Indica el método de archivado de correos asociados

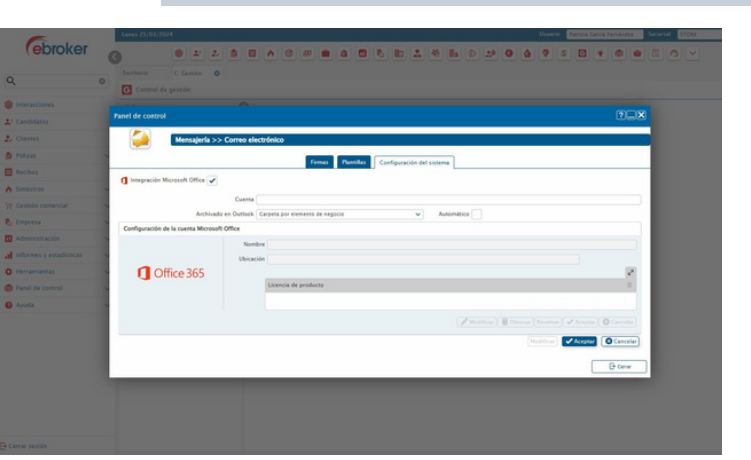

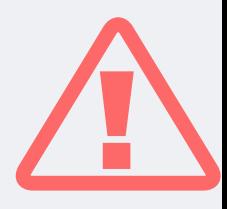

Destacamos a continuación, varias funciones que puedes realizar:

# **ENVÍO Y RECEPCIÓN DE CORREOS ELECTRÓNICOS**

Una vez hayas realizado una correcta parametrización, ya podrás enviar y recibir correos, de forma integrada con tu sistema.

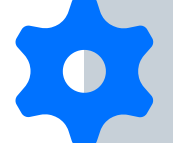

#### **Interacciones >> Mensajería >> Correo-e**

Podrás acceder a tus diferentes bandejas de entrada y salida de correo, a borradores, buzones del sistema...

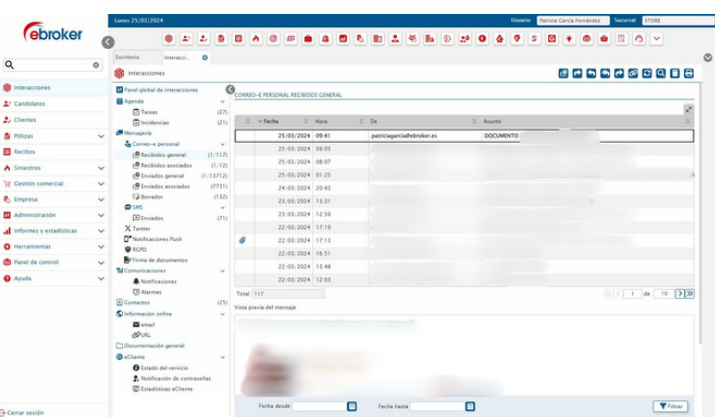

Recuerda que el correo electrónico está habilitado en diferentes elementos de negocio: clientes, pólizas, recibos... De esta forma podrás ver los emails asociados a es elemento de negocio.

**PA**

**RA**

**M**

**ET**

**A**

**N**

**RIZ**

**CIÓ**

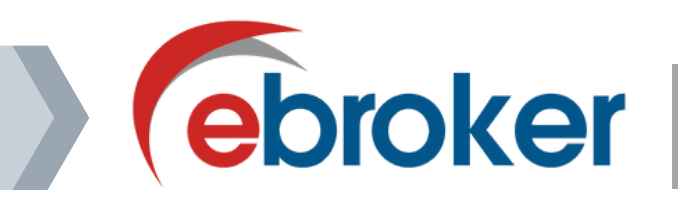

### **ASOCIACIÓN DE CORREOS CON ELEMENTOS DE NEGOCIO**

Asocia manualmente los correos entrantes a elementos de negocio de primer nivel (Cliente, Candidato, Compañía, Ente Comercial) y de segundo nivel (Póliza, Recibo, Siniestro o Proyecto).

#### **Interacciones >> Mensajería >> Recibidos >> Asociar**

1.Asocia a elemento de primer nivel

2.Asocia a elemento de segundo nivel para mayor integración.

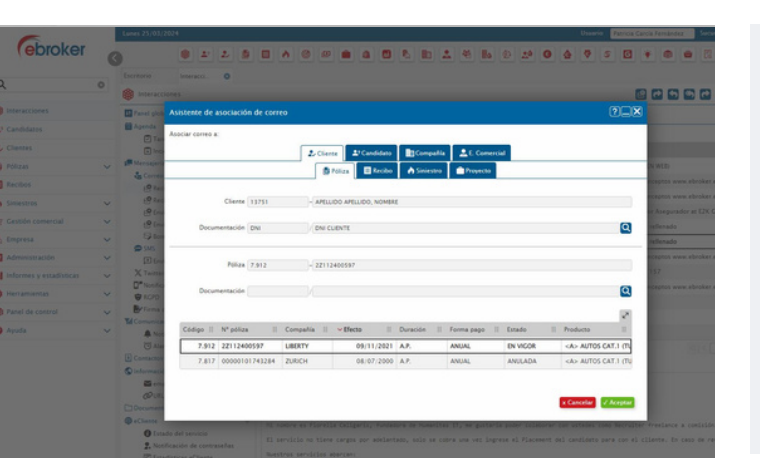

Cuando el sistema detecta que la dirección de correo entrante ya existe en un elemento de negocio, automáticamente se asociará a este.

# **INTEGRACIÓN DE CORREOS EN LA GESTIÓN DOCUMENTAL**

También podrás almacenar los correos en el Gestor Documental de ebroker dentro en la carpeta del elemento de negocio.

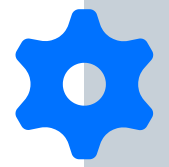

**Interacciones >> Mensajería >> Recibidos >> Asociar** Haz clic en el botón Archivar Documentación, en la ventana de asociación de correos.

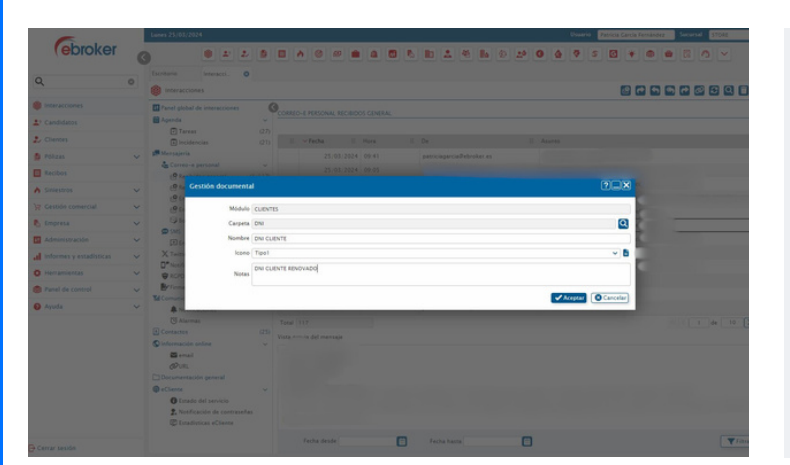

Podrás activar el almacenamiento en la Gestión documental desde la asociación del correo. Selecciona la carpeta ya creada donde quieras guardar del elemento

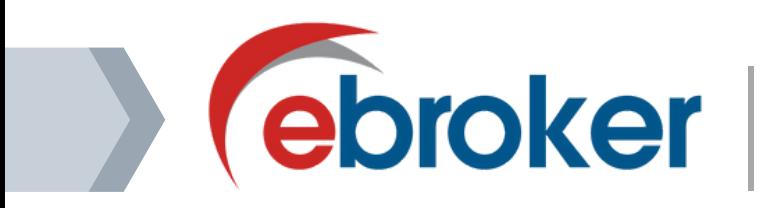

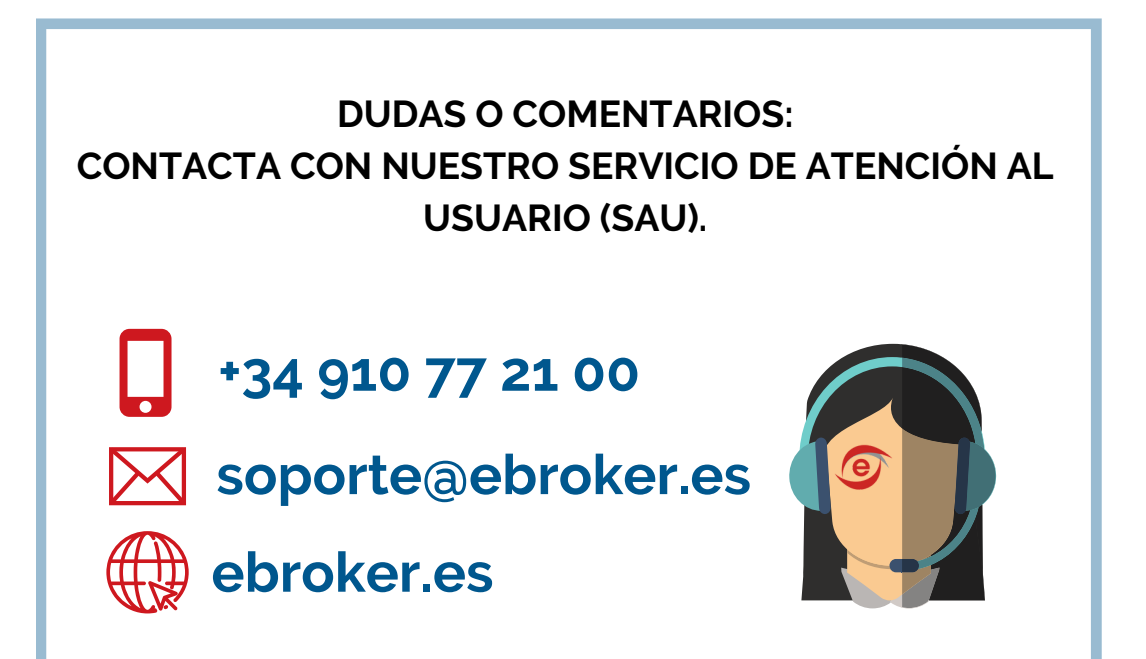

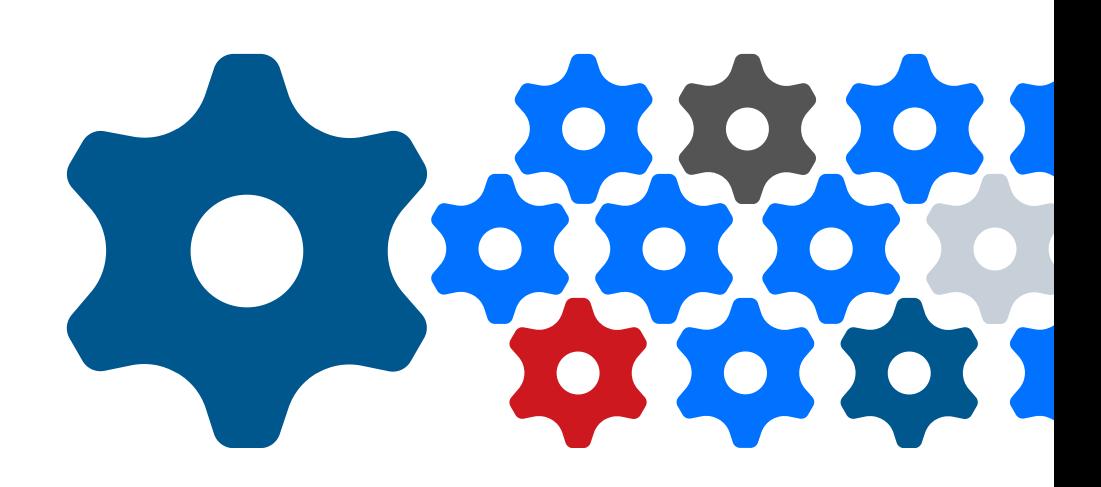